经山东省中小学教材审定委员会审查通过

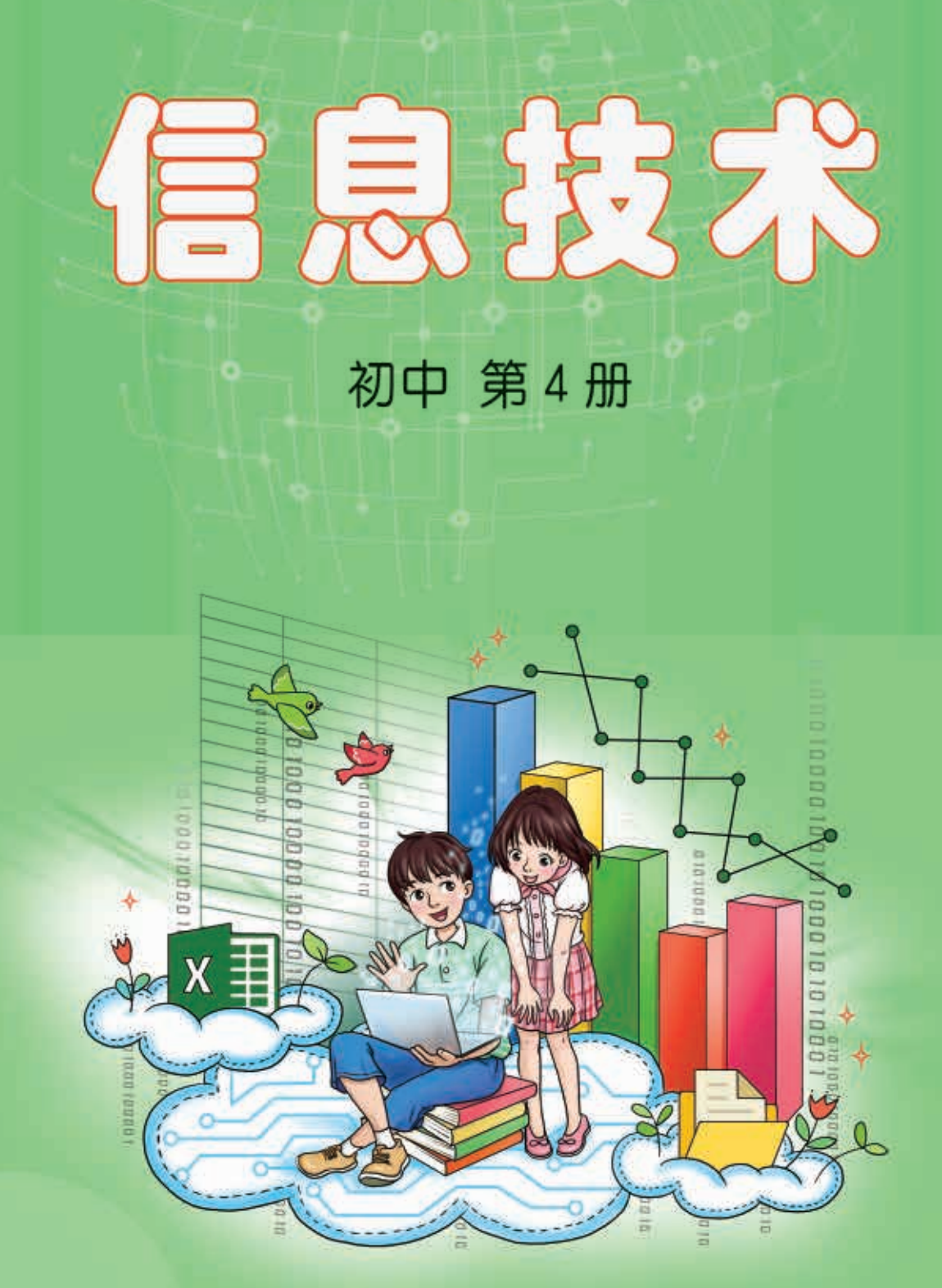

山东教育出版社

经山东省中小学教材审定委员会审查通过

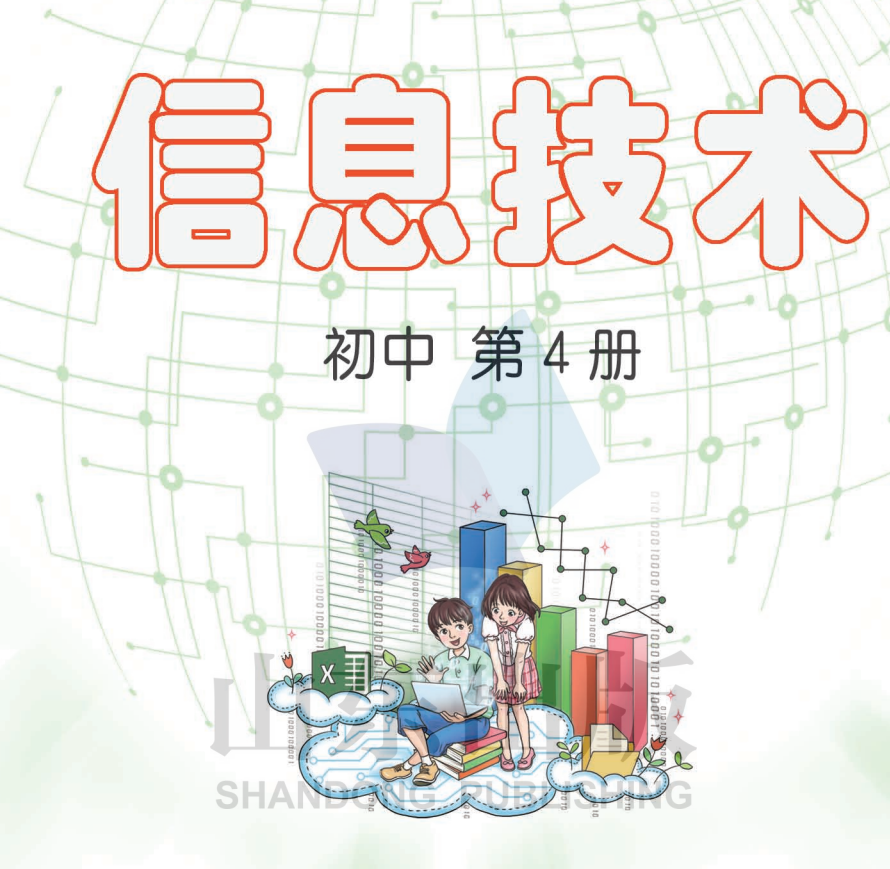

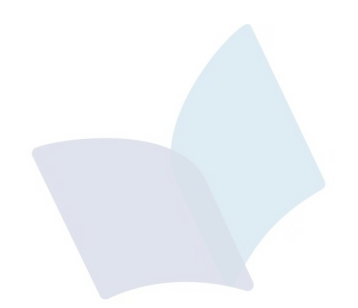

# XINXI JISHU CHUZHONG DI SI CE

# 信息技术

初中 第4册  $*$ 

山东出版传媒股份有限公司 山东教育出版社出版 (济南市纬一路321号) 山东新华书店集团有限公司发行 山东省莒县彩印有限公司印装

开本:787毫米×1092毫米 1/16 印张:6. 75 字数:153千 定价:12. 14元(上光) 书号: ISBN 978-7-5701-0463-5 2019年1月第1版 2020年1月第2次印刷

 $\ast$ 

著作权所有·请勿擅用本书制作各类出版物·违者必究

# 《信息技术》(初中)编委会

主 编:赵可云

执行主编:赵 亮

副 主 编:刘兴强 郑 洁

编委会:(以姓氏笔画为序)

万 班 刘 晶 杜春晓 李爱云 李雪梅 畅立强 周 燕 梅传俊 遇铁龄

本册主编:李爱云 万 班

- 编写人员:李爱云 万 班 刘兴强 夏文强 张洪美 钱翠萍 梅传俊 李雪梅 张红云 徐伟敬 杨海宁 D 熊应文 PUBLISHING
- 责任编辑:赵鑫莹 吴 鑫
- 美术编辑: 邢 丽
- 插 图: 张 奕

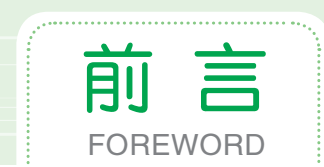

本套教材以教育部《关于全面深化课程改革 落实立德树人根本任务的 意见》和山东省教育厅《中小学信息技术学科德育实施指导纲要(试行)》为 指引,统筹考虑《中小学信息技术课程指导纲要(试行)》的要求进行了编 写, 以期培养和提升学生的信息素养, 全面落实"立德树人"的根本任务。

本套教材在课程架构上从基础性和拓展性两方面进行整体设计,主要具 有以下特点。

1. 采用项目主题式设计理念。每个单元围绕一个项目主题进行设计, 改 变以往单纯以知识或技能的逻辑性进行编排的方式,兼顾了知识的整体性、 逻辑性和趣味性。

2. 重视学生的自学能力、探究意识和思维能力的培养。坚持问题导向 和任务驱动,通过"探究实践""小试身手""教你一招"等方式,让学 生充分体验学习信息技术的乐趣,培养学生发现问题、分析问题、解决问 **SHANDONG PUBLISHING** 题的能力。

3. 简明实用, 内容生动。秉持"学为中心"的设计思路, 力求简明准 确,图文并茂,富有趣味性和启发性,使学生看得懂、学得会、爱探索、愿 实践。

4. 突出评价的导向作用。使用 SOLO 分类评价理论指导教材编写,充分 发挥评价的导向作用,以评促思,以评促学,以评促教。

因编者水平和能力有限,难免有不足之处,恳请广大读者提出宝贵意见。

### 《信息技术》(初中)编委会

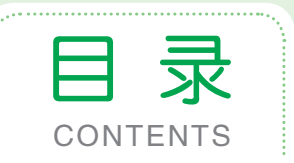

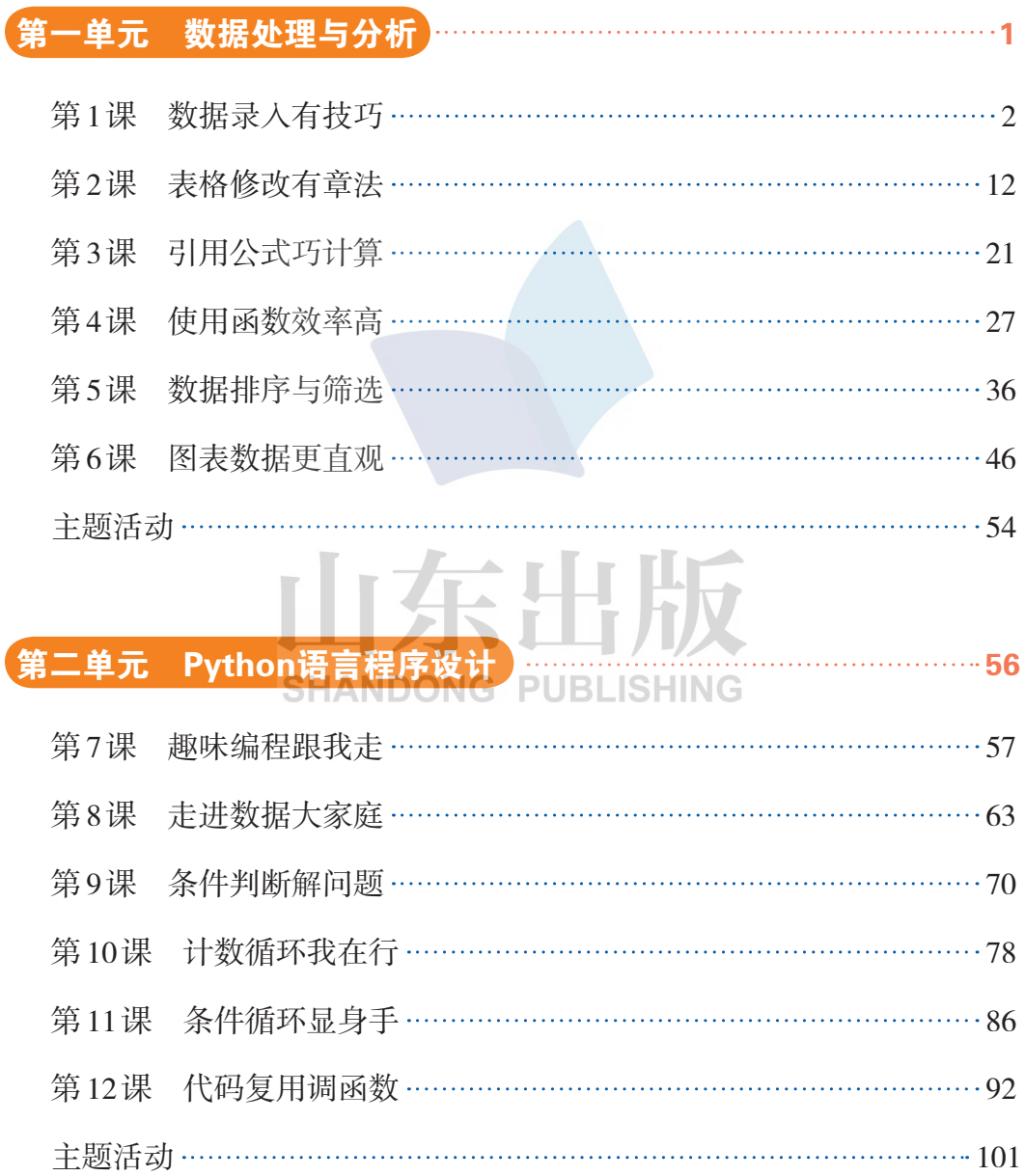

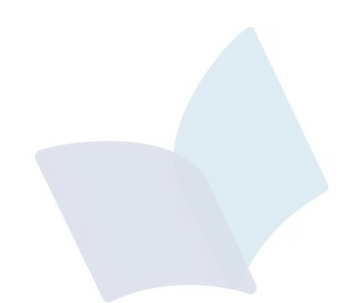

# 山东出版 **SHANDONG PUBLISHING**

# 第一单元 数据处理与分析

勤俭节约是中华民族的传统美德。 古人云:"侈则多欲。君子多欲则念慕 富贵。"小智发现,自己的朋友圈里有 人经常晒聚餐、晒美食、晒名牌、晒旅 游……

Work<sup>er</sup>

**HERE!** 

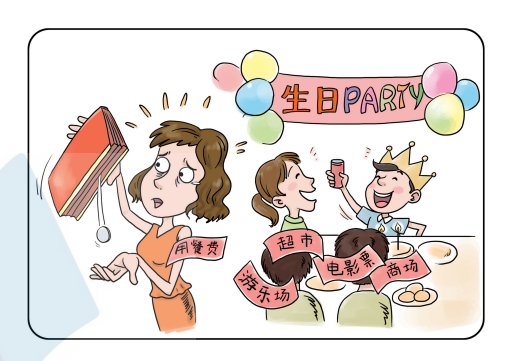

181 - **18** 

**TERR** 

同学们,你们统计过自己的日常开

支吗?了解家庭的收支情况吗?学会合理消费,对我们每个人都很重要。让 我们和家长一起,建立一个家庭消费记录表,合理地规划家庭开支。

学完本单元,你将能够:

一、认识并掌握一种数据处理软件。

二、学会利用数据处理软件进行数据的采集、处理与分析。

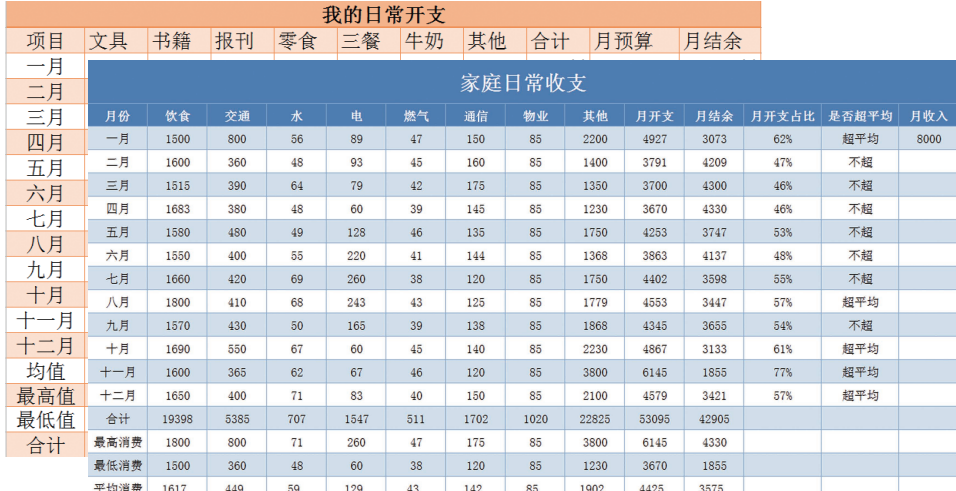

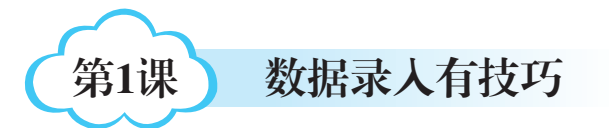

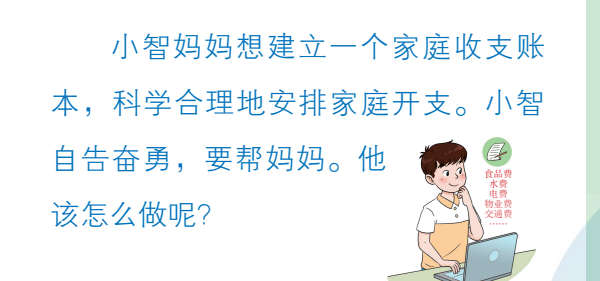

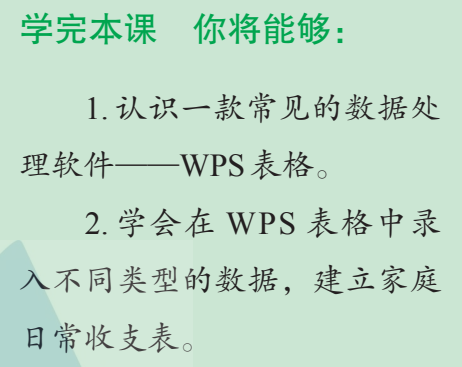

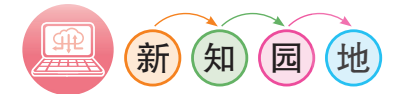

当今社会,人们在工作、学习和生活中,对数据的依赖越来越强,对数 据处理的速度和精度要求也越来越高,要满足这些需求往往需要借助一些数 据处理软件来高效地处理数据。<br> **EXAMPLISHING** 

电子表格是一类专门用来高效存储、查询、统计、处理和分析数据的 软件。

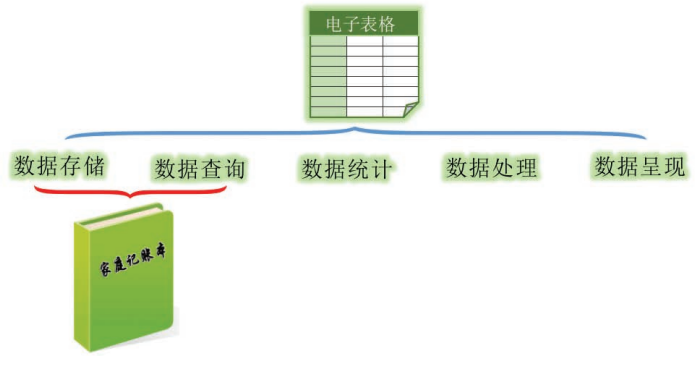

#### 图1-1 纸张记账本与电子表格

常用的电子表格软件有微软的 Excel、金山的 WPS 表格等。本单元我们 主要学习利用WPS表格进行数据处理。

### 一、 认识WPS表格

WPS 表格 2016 的操作界面主要由标题栏、功能区、编辑区、名称框、 编辑栏、状态栏等部分组成,如图1-2所示。

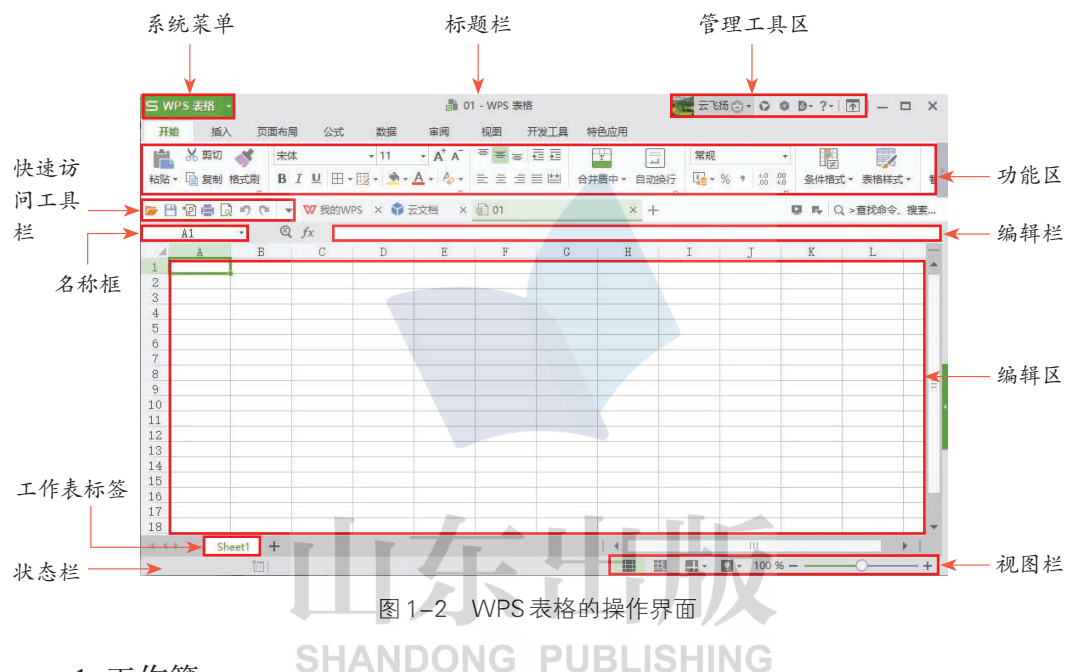

1. 工作簿

工作簿是指在WPS表格中用来存储并处理数据的文件。

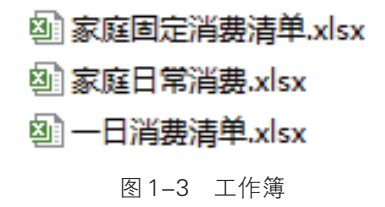

2. 工作表

工作表是工作簿中的一个表,一个工作簿可以包含若干个工作表。新建 的WPS 表格默认有一个工作表,用户可以根据需要添加多个工作表。在工作 表标签上,系统默认的工作表名称为Sheet1,工作表名称和标签颜色可修改。

信息技术·

 $\overline{\circledcirc}$ 

启动WPS表格与启动WPS文字或WPS演示的方法类似。

# 小试身手

启动 WPS 表格, 新建一个工作簿, 并保存工作簿文件名为"家庭收支账 单.xlsx",再新建2张工作表,如图1-4所示。

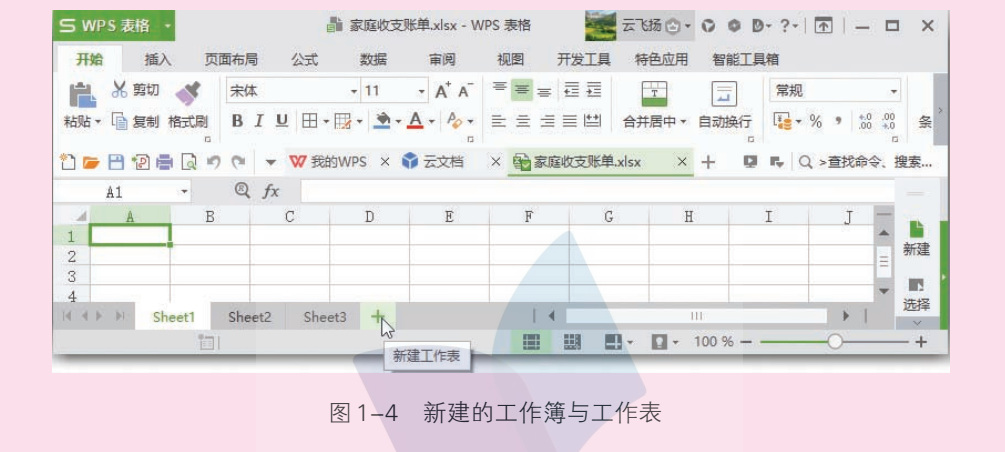

3. 单元格与单元格区域

(1)单元格

单元格是指工作表中行列交汇形成的一个个矩形方格,是 WPS 表格中 编辑数据的基本元素。HANDONG PUBLISHING

单元格地址表示单元格所在的位置,用单元格所在的列标(A、B、 C……)和行号(1、2、3……)来表示。如位于 C 列 5 行的单元格地址为 C5,位于D列2行的单元格地址为D2。

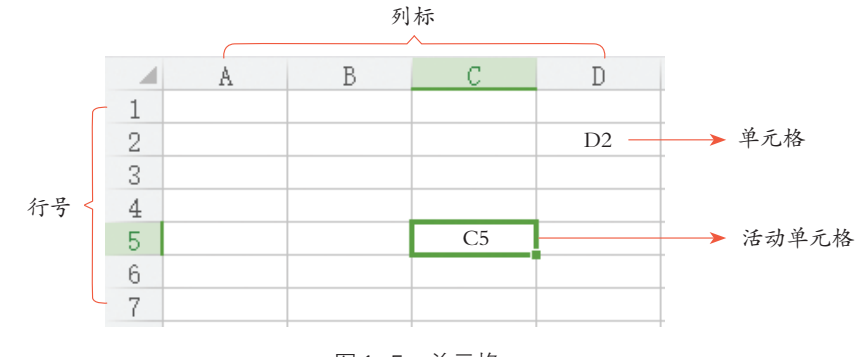

(2)单元格区域

多个单元格可以构成单元格区域。

相邻单元格组成的区域,可用"左上单元格地址:右下单元格地址"的 方式来表示。如A1:B3表示的是图1-6所示的单元格区域。

多个不相邻的单元格或单元格区域可以用"单元格地址,单元格地址或 单元格区域地址"的格式来表示。如 A2,C3:D5 表示的是图 1-7 所示的单元 格区域。

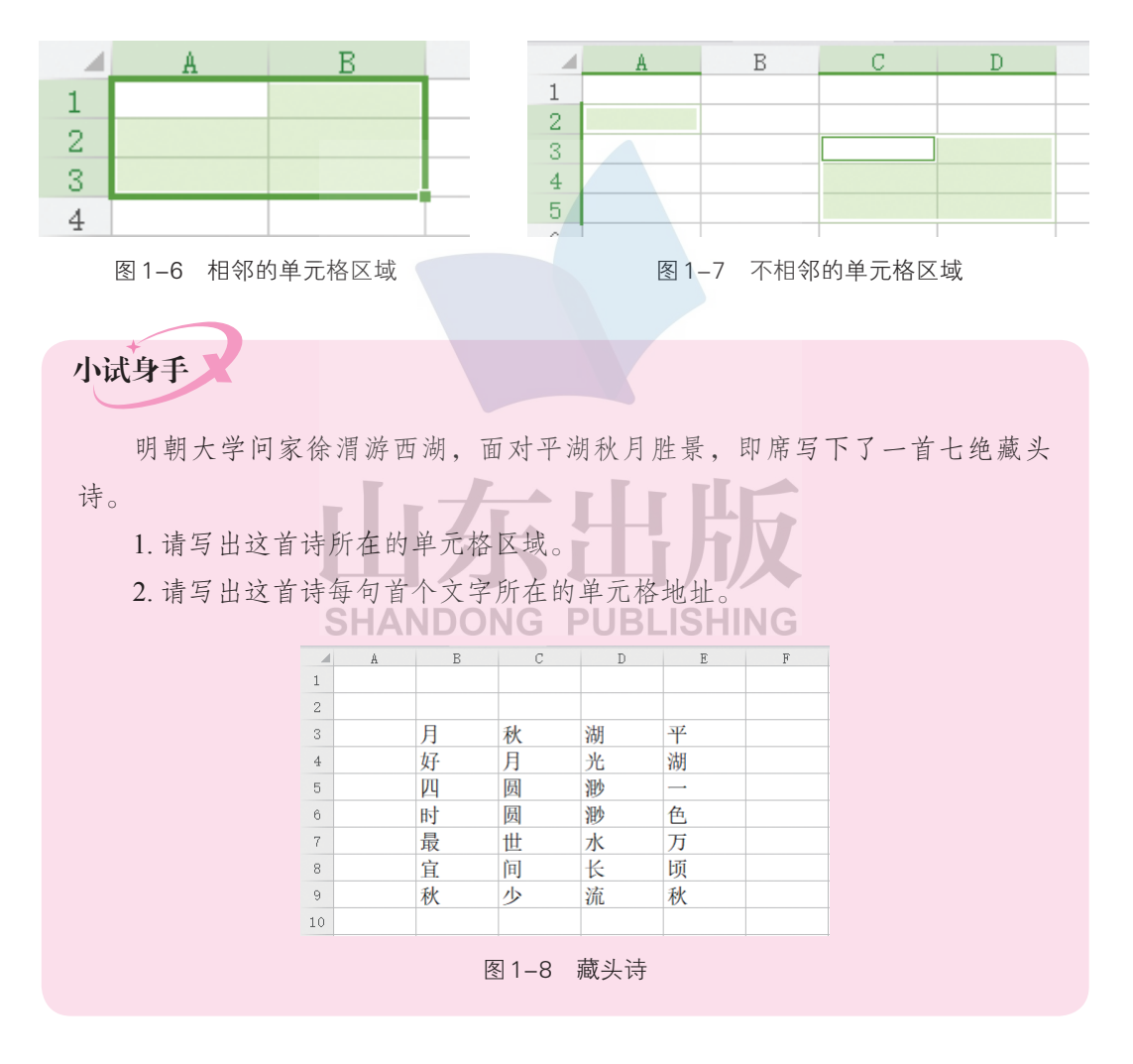

## 二、 建立家庭日常收支表

小智在和爸爸妈妈充分讨论后,发现家庭日常开支主要包括饮食、交

#### 信息技术·

 $\circledcirc$ 

通、水、电、燃气、通信等项目,家庭月收入是爸爸妈妈的工资,如图 1-9 所示。

| 家庭日常收支 |    |    |   |   |    |    |    |     |     |       |      |     |
|--------|----|----|---|---|----|----|----|-----|-----|-------|------|-----|
| 月份     | 饮食 | 交通 | 水 | 电 | 燃气 | 通信 | 其他 | 月开支 | 月结余 | 月开支占比 | 月收入. | ▶表头 |
| $-$ 月  |    |    |   |   |    |    |    |     |     |       |      |     |
| 二月     |    |    |   |   |    |    |    |     |     |       |      |     |
| 三月     |    |    |   |   |    |    |    |     |     |       |      |     |
| 四月     |    |    |   |   |    |    |    |     |     |       |      |     |
| 五月     |    |    |   |   |    |    |    |     |     |       |      |     |
| 六月     |    |    |   |   |    |    |    |     |     |       |      |     |
| 七月     |    |    |   |   |    |    |    |     |     |       |      |     |
| 八月     |    |    |   |   |    |    |    |     |     |       |      |     |
| 九月     |    |    |   |   |    |    |    |     |     |       |      |     |
| $+月$   |    |    |   |   |    |    |    |     |     |       |      |     |
| $+-月$  |    |    |   |   |    |    |    |     |     |       |      |     |
| 十二月    |    |    |   |   |    |    |    |     |     |       |      |     |
| 合计     |    |    |   |   |    |    |    |     |     |       |      |     |
| 最高消费   |    |    |   |   |    |    |    |     |     |       |      |     |
| 最低消费   |    |    |   |   |    |    |    |     |     |       |      |     |
| 平均消费   |    |    |   |   |    |    |    |     |     |       |      |     |

图1-9 "家庭日常收支"表格设计

下面, 就让我们和小智一起, 在 WPS 表格中建立"家庭日常收支"记 录表。

1. 表格标题和表头的输入

表格标题和表头是表格的重要组成部分,它们共同决定了表格的内容和 **SHANDONG PUBLISHING** 结构。

探究实践一 在"家庭收支账单.xlsx"工作簿的Sheet1工作表中,输入表格标题和表头。 第1步: 输入标题和表头。单击 Sheet1 工作表的 A1 单元格, 输入表格标题"家 庭日常收支",然后回车确认。用同样的方法,输入表头文字,如图1-10所示。

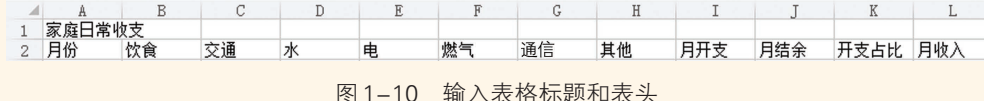

第2步: 合并单元格。用鼠标单击 A1 单元格, 然后按住 Shift 键, 用鼠标单 击 L1 单元格,选中 A1:L1 单元格区域,然后单击"开始"选项卡中的"合并居

第一单元 数据处理与分析

第1课 ○ 数据录入有技巧

中",可以合并选中的单元格区域,并使合并后的单元格水平居中对齐,如图 1-11所示 。

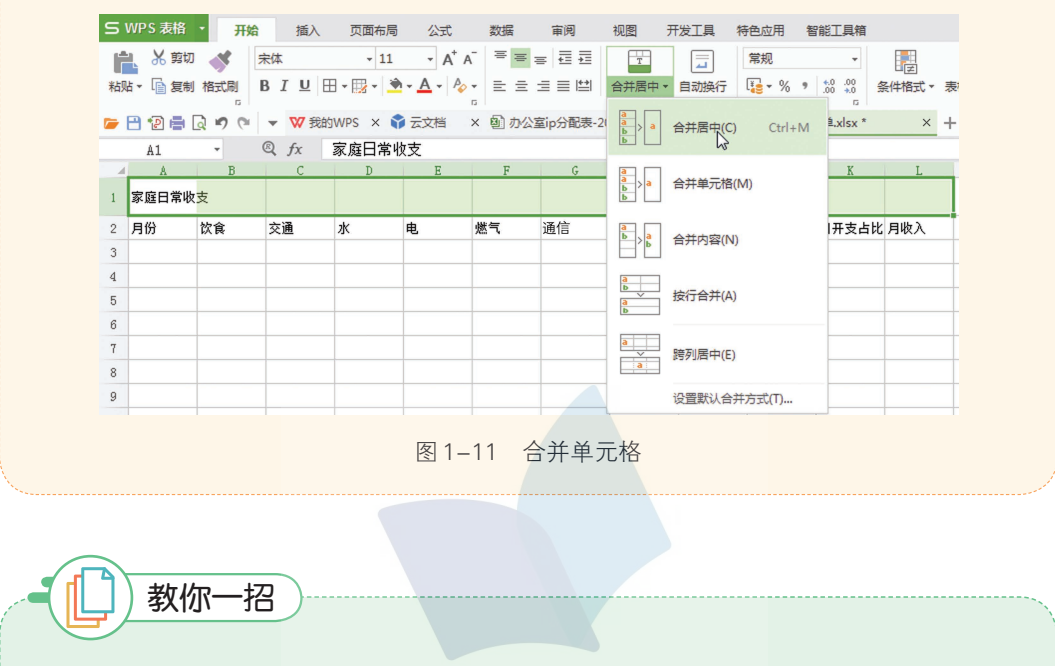

切换活动单元格:用鼠标单击单元格,或敲击键盘上的方向键(←、→、 ↑、↓)、Tab键或回车键等方法来切换活动单元格。 取消合并单元格:选中合并的单元格,单击"合并居中"按钮,即可取消 合并。

SHANDONG PUBLISHING

2. 月份的快速填充

在电子表格中,对于月份、日期、数据序列等有规律的数据,可以利用 填充柄快速填充数据。填充柄是活动单元格右下角的一个小方块,如图 1-12 所示。

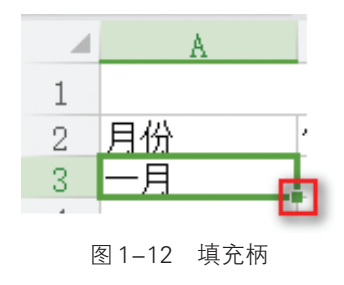

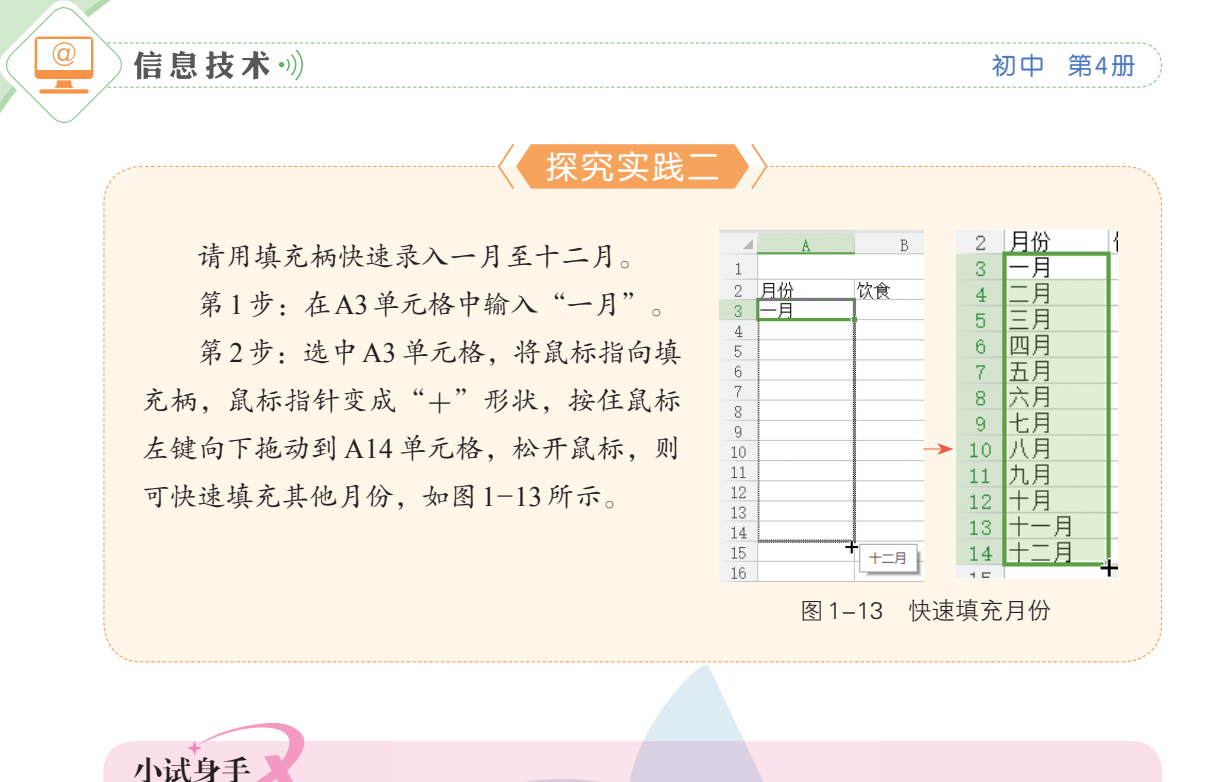

新建一个包含空白工作表的工作簿,利用填充柄快速完成下列数据的输入, 并保存文件为"快速填充.xlsx"。比比谁的速度快!

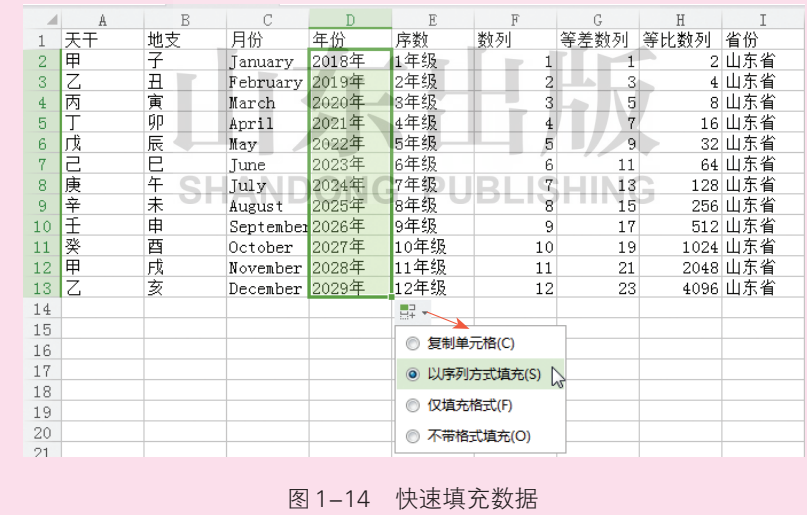

3. 家庭日常收支的输入

家庭日常收支的数据都是数值类型,对于这类数据,一般可以用数字键 盘进行快速输入。

第1课 ○ 数据录入有技巧

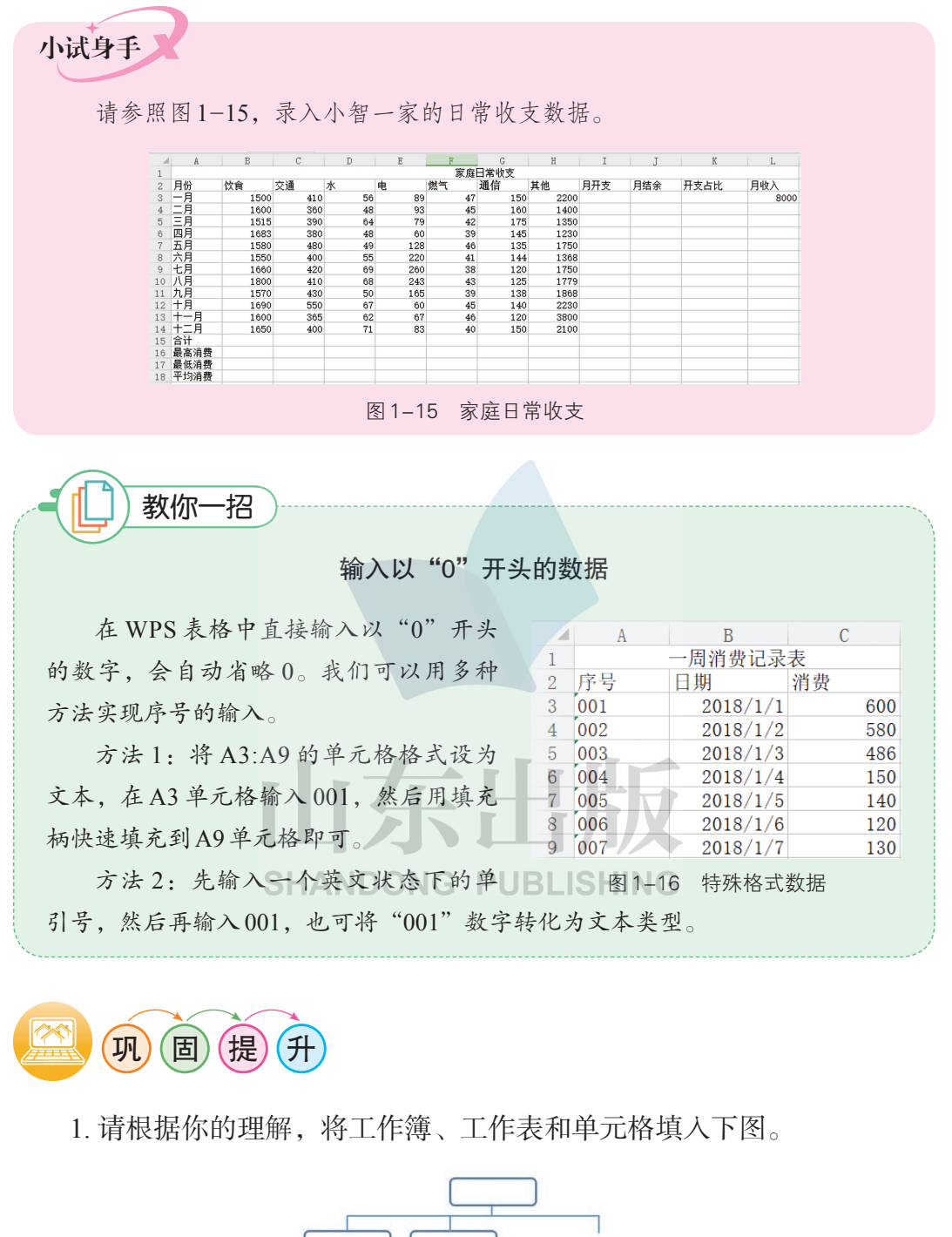

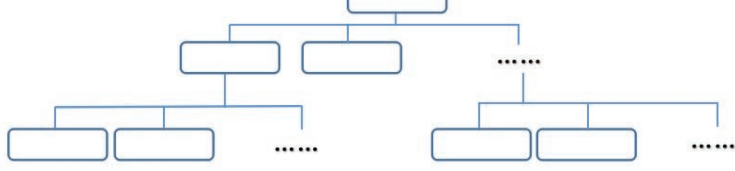

图1-17 工作簿、工作表和单元格关系图

#### 初中 第4册

信息技术·

 $\overline{\circledcirc}$ 

2. 请写出下图中蓝色单元格和黄色单元格区域的地址。

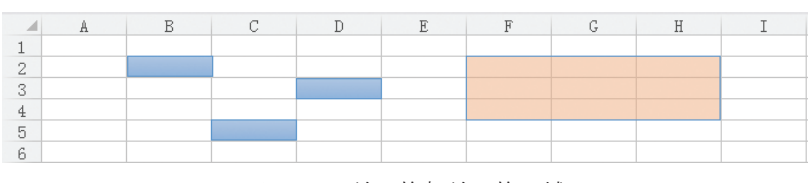

图1-18 单元格与单元格区域

3. 请在"家庭收支账单.xlsx"的 Sheet3 工作表中, 输入以下内容。

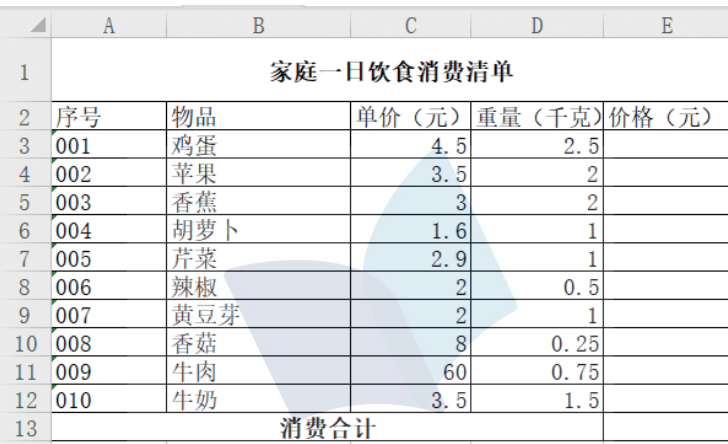

图1-19 家庭一日饮食消费清单

4. 请设计制作一个表格,用来记录自己的日常开支情况。

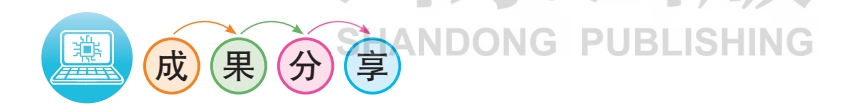

你学会了 WPS 表格软件的哪些新知识? 掌握了哪些新的操作技能? 和 同学交流分享一下,比比谁的收获多。

展示交流你设计的日常开支情况记录表,并说说自己今后的消费计划。

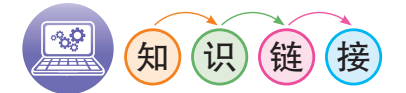

## 检验数据的有效性

在 WPS 表格中, 设置数据的有效性不仅可以降低输入错误率, 还能验证 数据是否有效。如我们要检验"家庭日常收支"表中水费数据的有效性,可以 第一单元 数据处理与分析

进行如下操作。

第1步: 选中待检验的数据区域 D3:D14, 依次单击"数据"选项卡中的 "有效性" — "有效性(V)", 如图 1-20 所示。

|                                                                                                    | S WPS 表格       | 开始             | 插入           | 页面布局                  | 公式<br>数据 | 审阅          | 视图 |                       | 开发工具       | 特色应用  | 智能工具箱                |
|----------------------------------------------------------------------------------------------------|----------------|----------------|--------------|-----------------------|----------|-------------|----|-----------------------|------------|-------|----------------------|
|                                                                                                    | ╔              | 1.全部显示         | êl           | $\boxed{\frac{A}{Z}}$ |          | 目 删除重复项     | Ě  | E                     |            | 田 记录单 | €?                   |
|                                                                                                    | 数据透视表          | 了。重新应用<br>自动筛选 | A 排序<br>п    | 高亮重复项                 |          | ■ 拒绝录入重复项 ▼ | 分列 | 有效性<br>$[\mathbb{E}]$ | 有效性(V)     |       | 插入下拉列表   ] 合并计算 模拟分析 |
| × 图 家庭收支账单.xlsx<br>7 云文档<br><b>W 我的WPS</b><br>в<br>$\times$<br>P<br>启<br>n<br>l al<br>$\overline{\phantom{a}}$<br>¢<br>圈释无效数据(I) |                |                |              |                       |          |             |    |                       |            |       |                      |
|                                                                                                    | D <sub>3</sub> | ٠              | Q<br>$f_{X}$ | 56                    |          |             |    |                       |            |       |                      |
| ⊿                                                                                                    | A              | B              | C            | D                     | E        | F           | G  | S.                    | 清除验证标识圈(R) |       |                      |
| 1                                                                                                    | 家庭日常收支         |                |              |                       |          |             |    |                       |            |       |                      |
| $\overline{2}$                                                                                                    | 月份             | 饮食             | 交通           | 水                     | 电        | 燃气          | 通信 |                       | 其他         | 月开支   | 月结余                  |
| 3                                                                                                    | 一月             | 1500           | 410          | 56                    | 89       | 47          |    | 150                   | 2200       |       |                      |
| 4                                                                                                    | 二月             | 1600           | 360          | 48                    | 93       | 45          |    | 160                   | 1400       |       |                      |
| 5                                                                                                    | 三月             | 1515           | 390          | 64                    | 79       | 42          |    | 175                   | 1350       |       |                      |
| 6                                                                                                    | 四月             | 1683           | 380          | 48                    | 60       | 39          |    | 145                   | 1230       |       |                      |
|                                                                                                    | 五月             | 1580           | 480          | 49                    | 128      | 46          |    | 135                   | 1750       |       |                      |
| 8                                                                                                    | 六月             | 1550           | 400          | 55                    | 220      | 41          |    | 144                   | 1368       |       |                      |
| 9                                                                                                    | 七月             | 1660           | 420          | 69                    | 260      | 38          |    | 120                   | 1750       |       |                      |
| 10                                                                                                    | 八月             | 1800           | 410          | 68                    | 243      | 43          |    | 125                   | 1779       |       |                      |
| 11                                                                                                    | 九月             | 1570           | 430          | 50                    | 165      | 39          |    | 138                   | 1868       |       |                      |
| 12                                                                                                    | 十月             | 1690           | 550          | 67                    | 60       | 45          |    | 140                   | 2230       |       |                      |
| 13                                                                                                    | 十一月            | 1600           | 365          | 62                    | 67       | 46          |    | 120                   | 3800       |       |                      |
| 14                                                                                                    | 十二月            | 1650           | 400          | 71                    | 83       | 40          |    | 150                   | 2100       |       |                      |

图1-20 设置数据有效性

第 2 步: 在打开的"数据有效性"对话 框中设置有效性条件,如将水费设置为介于 0~70之间的值,单击确定,如图1-21所示。

第3步:再次单击"数据"选项卡中 的"有效性"—"圈释无效数据",即可 看到工作表中所有的无效数据被红圈标注 出来, 如图 1-22 所示。 图1-21 设置数据有效性参数

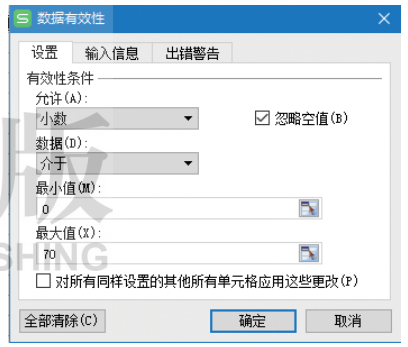

| $\overline{2}$ | 月份          | 饮食   | 交通  | 水        | 电   | 燃气 | 通信  | 其他   |
|----------------|-------------|------|-----|----------|-----|----|-----|------|
| 3              | -月          | 1500 | 410 | 56       | 89  | 47 | 150 | 2200 |
| 4              | 二月          | 1600 | 360 | 48       | 93  | 45 | 160 | 1400 |
| 5              | 三月          | 1515 | 390 | 64       | 79  | 42 | 175 | 1350 |
| 6              | 四月          | 1683 | 380 | 48       | 60  | 39 | 145 | 1230 |
| ∍              | 五月          | 1580 | 480 | 49       | 128 | 46 | 135 | 1750 |
| 8              | 六月          | 1550 | 400 | 55       | 220 | 41 | 144 | 1368 |
| 9              | 七月          | 1660 | 420 | 69       | 260 | 38 | 120 | 1750 |
| 10             | 八月          | 1800 | 410 | 68       | 243 | 43 | 125 | 1779 |
|                | 九月          | 1570 | 430 | 50       | 165 | 39 | 138 | 1868 |
| 12             | 十月          | 1690 | 550 | 67       | 60  | 45 | 140 | 2230 |
| 13             | 月           | 1600 | 365 | 62       | 67  | 46 | 120 | 3800 |
| 14             | 月           | 1650 | 400 | <u>W</u> | 83  | 40 | 150 | 2100 |
|                | $\lambda$ 1 |      |     |          |     |    |     |      |

图1-22 圈释无效数据

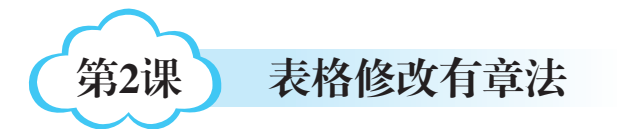

小智在检查自己建立的"家庭日常 收支"记录表时,发现账单中有些数据记 错了,有些数据漏写了,并且账单不够美 观。这些问题如何解决呢?

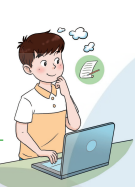

1. 掌握修改数据的方 法。 2. 调整表格结构。 3. 设置单元格格式。 4. 美化表格。 学完本课 你将能够:

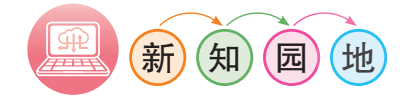

在工作表中输入数据时,难免会出现错误。我们需要根据实际情况对表 格中的数据进行修改、删除、移动和复制等。

#### 一、 修改数据 **SHANDONG PUBLISHING**

在 WPS 表格中,修改单元格中数据的方法有多种,如整体覆盖法、部 分修改法等。

探究实践一

小智统计数据时忘记计算他们一家三口元旦自驾游的费用了,请将一月份 的交通费 410 修改为 800, 并将 K2 单元格中的"开支占比"修改为"月开支占 比"。

第1步: 打开"家庭收支账单.xlsx",切换到待修改的Sheet1工作表。

第2步:用整体覆盖法修改数据。

单击 C3 单元格,输入"800", 按 Enter 键, 原来的内容"410"被新输入的

内容"800"覆盖,完成数据的修改。 第3步: 用部分修改法修改数据。

双击 K2 单元格,使 K2 单元格进入编辑状态,在"开支占比"前面输入一个 "月"字,或在编辑栏的"开支占比"前面输入一个"月"字,按 Enter 键完成 数据修改。

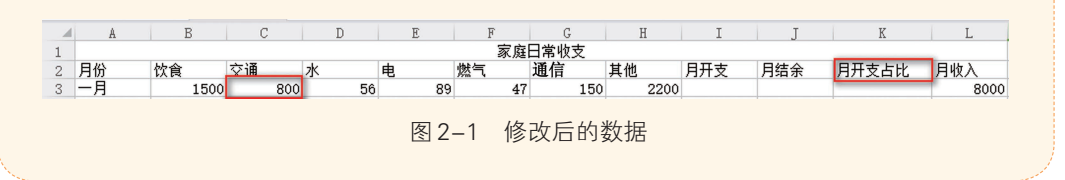

# 二、 修改工作表

1. 插入行或列

工作表做好后,如果发现遗漏或多了一些行或列,在 WPS 表格中还可 以根据需要进行插入或删除。

探究实践二

小智在检查"家庭日常收支"记录表时,发现遗漏了"物业"一项,他想将 物业费用插入到"其他"一列左侧, 该如何完成呢?

第1步:右击 H 列标, 在弹出的快捷菜单中选择"插入(I)",填写"列数: 1",如图2-2所示,即可在H列左侧插入一列。

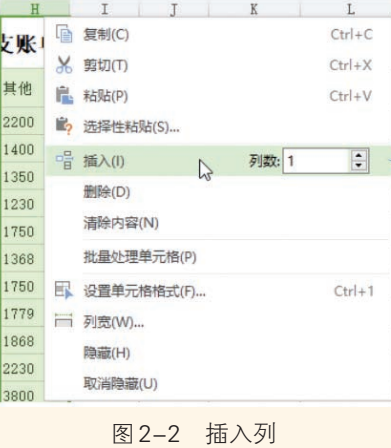

初中 第4册

#### 信息技术·

 $\circledcirc$ 

第2步: 在 H2 单元格输入"物业", 在 H3 至 H14 单元格中分别输入小智一 家每月的物业费,如图2-3所示。

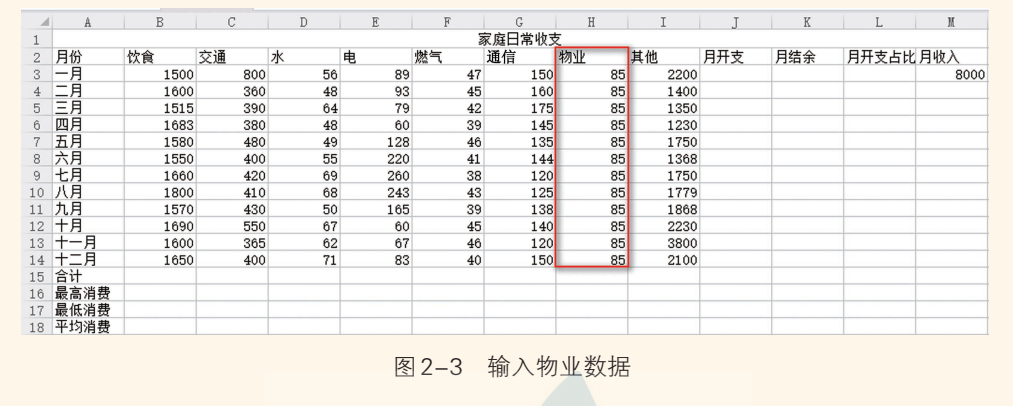

2. 调整行高和列宽

默认的表格,所有的行高是相同的,列宽也是相同的。我们往往需要根 据表格内容,来调整表格的行高和列宽,使之更合理。

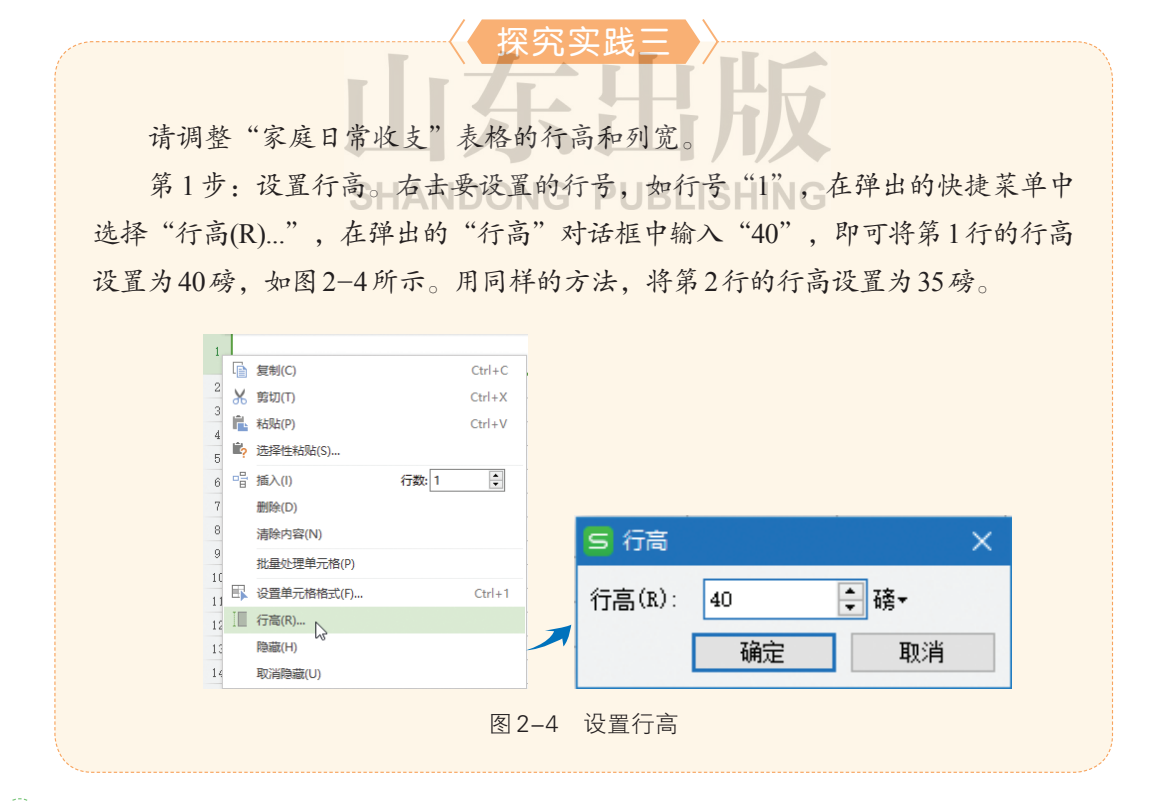

第一单元 数据处理与分析

第2步: 设置列宽。与设置行高类似,右击要设置的列标,如 A列, 在弹出 的快捷菜单中选择"列宽(W)...",设置列宽为9字符,如图2-5所示。 [ 复制(C)  $Ctrl + C$  $\mathbf{1}$ **X 剪切(T)**  $CrI+X$ **| 粘贴(P)**  $Ctrl + V$  $\overline{2}$ 月份 ■ 选择性粘贴(S)... 3 唱 插入(I)  $\div$ 列数: 1  $\overline{4}$ 日  $\overline{5}$ 月 删除(D) **|西月**  $\ddot{\theta}$ 清除内容(N) 五月 批量处理单元格(P) 七月 5 列宽  $\times$ 八月 图 设置单元格格式(F)..  $Ctrl + 1$  $10$ 九月<br>十月  $11$ i 列宽(W). 日字符▼  $12$ 列宽(C): 9 隐藏(H) 13  $14$ 取消隐藏(U) 15 确定 取消  $16$ 最高<br>目は 10 筛选列 图2-5 设置列宽教你一招 快速调整行高和列宽 快速调整行高: 将鼠标指针指向行号下侧的边线上, 当鼠标指针变成"+" 的形状时,按住鼠标左键向上或向下拖动,工作表中会出现一条虚线指示此刻的 行高,同时提示框中显示此刻的行高值,如图2-6所示。 **SHANDONG PUBLISHING**  $H$ 家庭日常收支  $\overline{1}$ 行高: 39.00 (1.38 厘米)  $\sqrt{2}$ 交通 水 ∣ŧ. 燃气 通信 物业 其他 图2-6 调整行高 快速调整列宽:将鼠标指针指向需要调整列宽的列标右侧的边线上,当鼠标 指针变成"+→"的形状时,按下鼠标左键向左或向右拖动,可快速调整列宽。 若同时选中多行或多列,可统一调整行高或列宽,如图2-7所示。 列宽: 11.38 (2.54 厘米) 家庭日常收支 饮食 交通 水 电 燃气 通信 物业 其他 月开支 月结余 图2-7 同时调整多列列宽

 $\circleda$ 

3. 修改工作表名称

通常情况下,一个工作簿中包含多个工作表,若工作表都用默认名称 Sheet1、Sheet2、Sheet3 等,不好区分每个工作表中的内容。我们可以修改 工作表的名称加以区分。

探究实践四

请修改"家庭收支账单.xlsx"中的工作表名称:将Sheet1改名为"家庭日常收 支", Sheet2改名为"我的日常开支", Sheet3改名为"一日饮食消费清单"。 第1步: 右击工作表标签 Sheet1, 在弹出的快捷菜单中选择"重命名(R)",

将 Sheet1 改名为"家庭日常收支"。

第2步: 用同样的方法, 修改 Sheet2和 Sheet3 工作表名称。

# 三、美化表格

1. 单元格边框和底纹

在WPS表格中,我们可以给表格设置边框和底纹,使表格更美观。

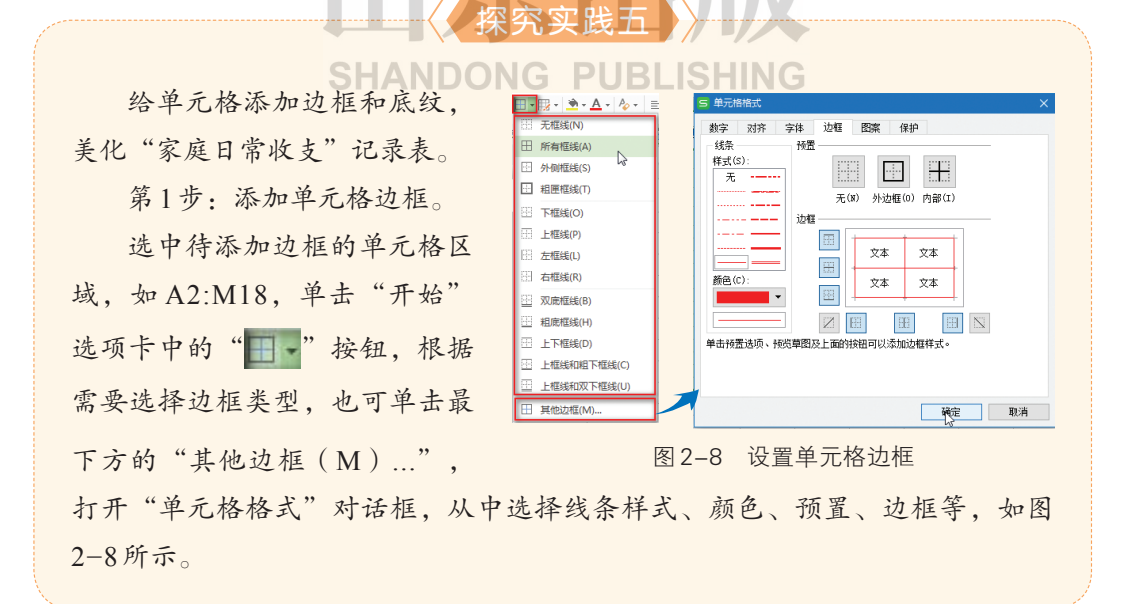

第一单元 数据处理与分析

第2课 ○ 表格修改有章法

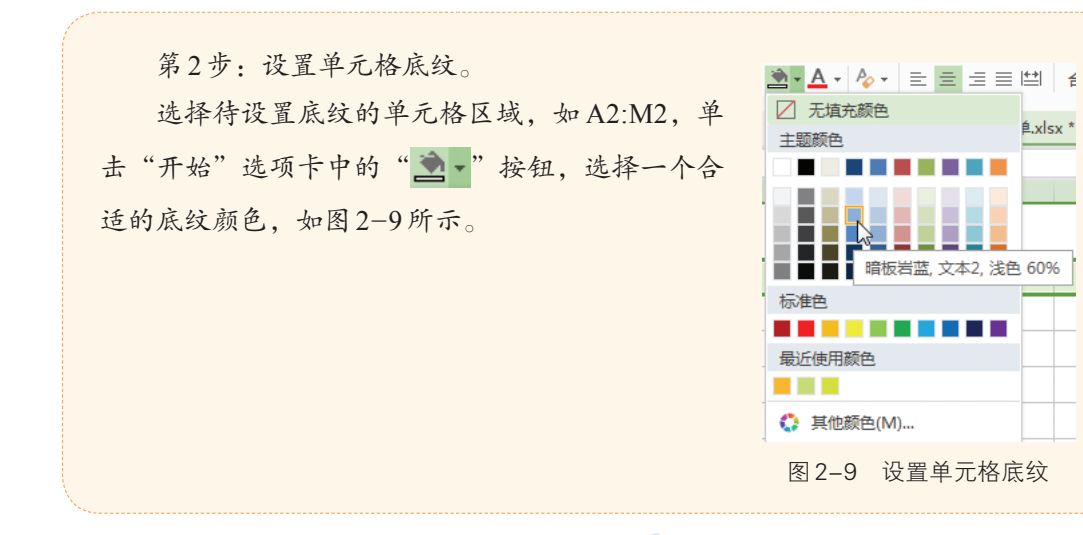

2. 数据对齐方式

在 WPS 表格中,数据的对齐方式有水平对齐和垂直对齐之分。文本类 型的数据默认对齐方式是左对齐,数值类型的数据默认对齐方式是右对齐。 我们可以根据需要改变数据的对齐方式。

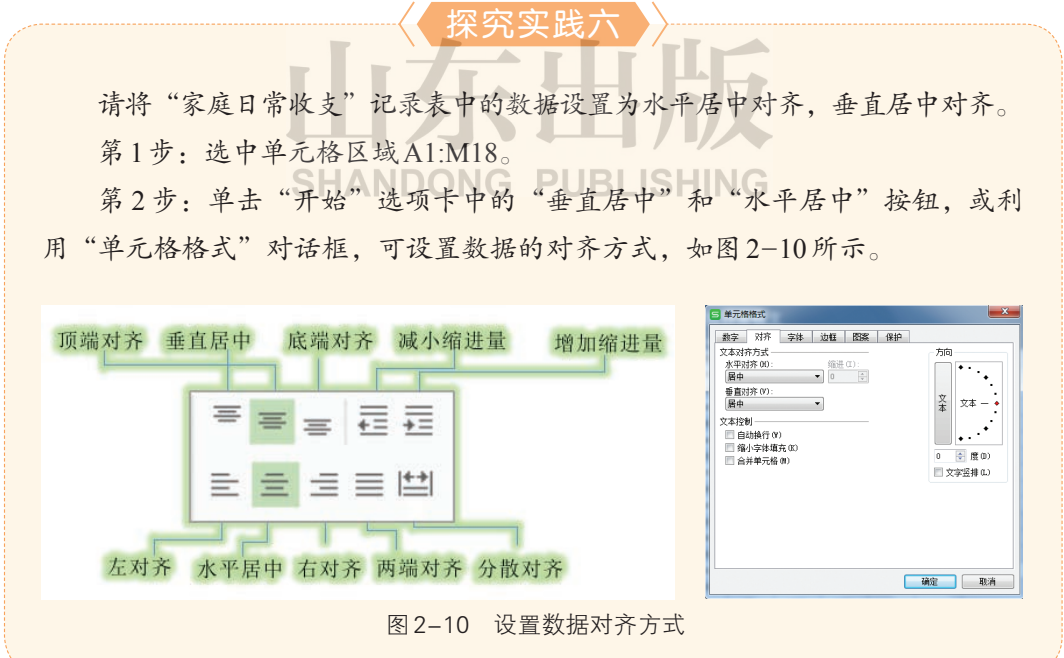

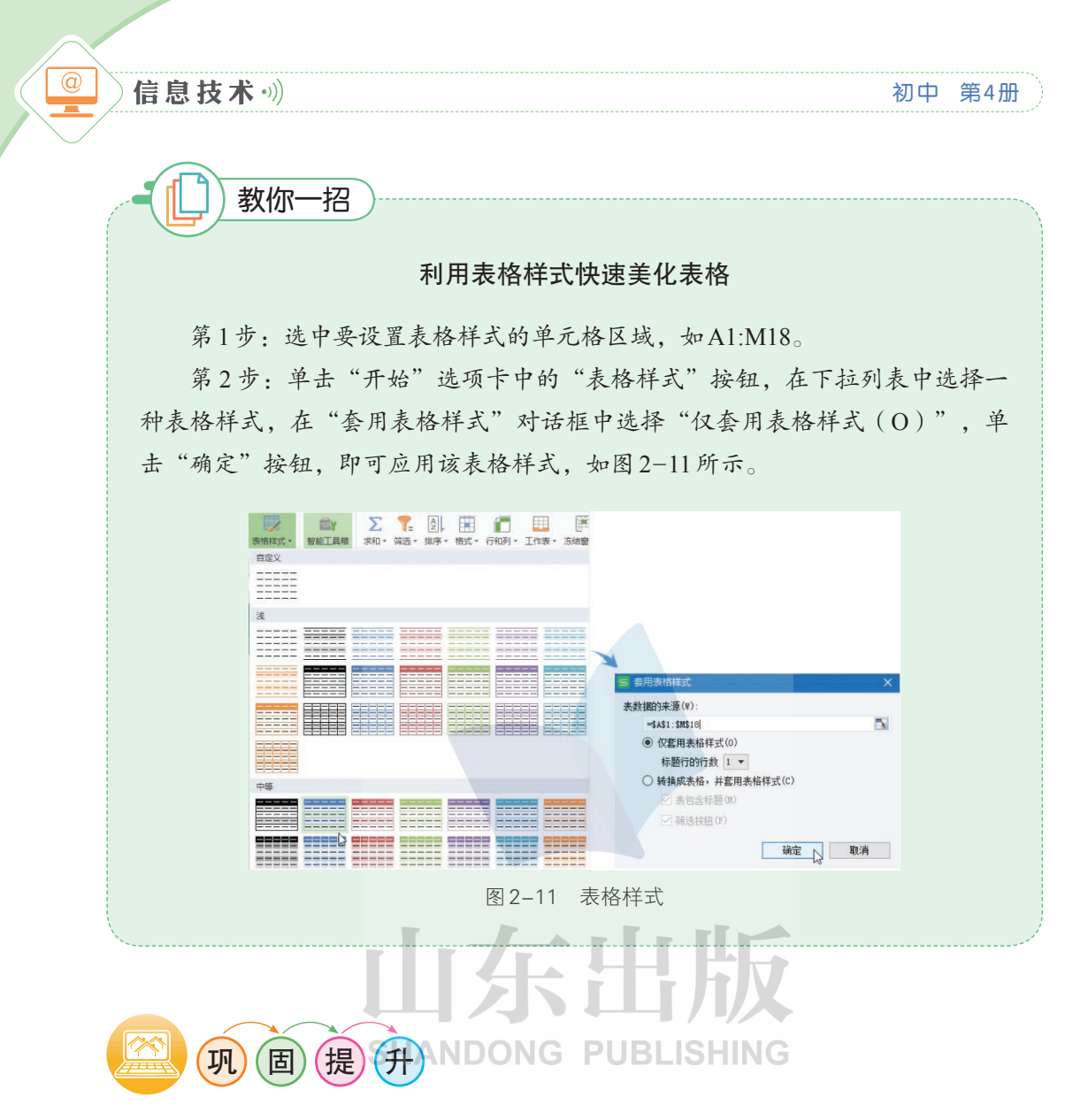

# 图2-12为小智的一周消费记录,请按要求完成以下任务:

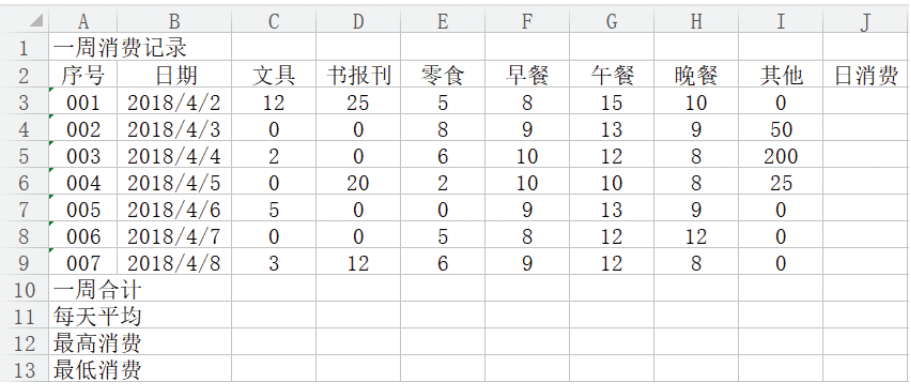

图2-12 小智的一周消费记录

1. 将A1:J1合并居中。

2. 将A10单元格中的"一周合计"修改为"周合计"。

3. 调整第1行行高为20磅,第A-E列列宽为10字符。

4. 将表格中的所有数据对齐方式设置为"水平居中对齐""垂直居中对 齐",并美化表格。

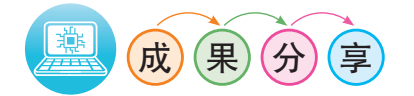

本节课, 你学会了哪些新知识? 掌握了哪些新技能? 和同学交流分享一 下,比比谁的收获多。

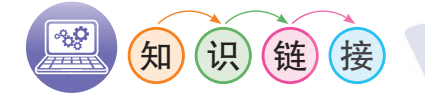

## 保护数据防修改

在我们的学习和工作中,有时需要将自己的表格分享给多人使用。对于 分享者来说,最担心的事情莫过于别人未经允许修改了自己的数据。我们可 以通过下面的操作来保护自己的数据,避免数据被别人修改。

第1步: 取消单元格锁定与隐藏设置。选中工作表中的所有单元格, 在 "单元格格式"对话框中,取消锁定和隐藏,如图2-13所示。

第2步:选中B2:I14单元格区域,锁定并隐藏单元格,如图2-14所示。

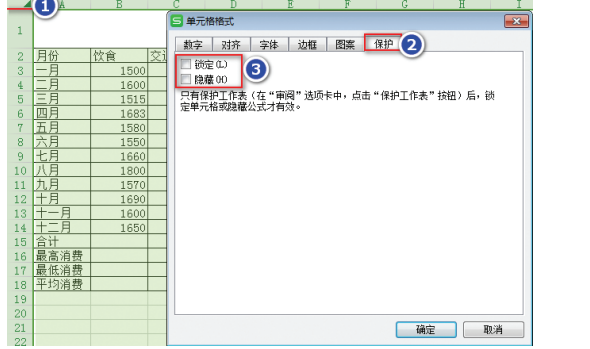

图 2-13 取消单元格锁定和隐藏 图 2-14 设置单元格锁定和隐藏

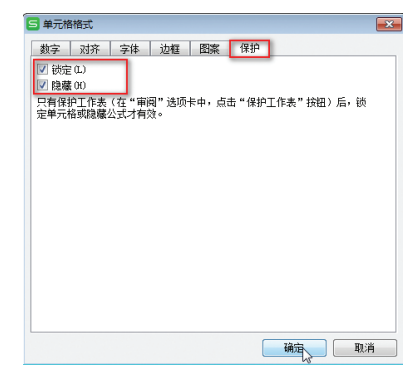

 $\overline{\omega}$ 

第3步: 单击"审阅"选项卡中的"保护工作表"命令,输入并确认密 码,如图2-15所示。

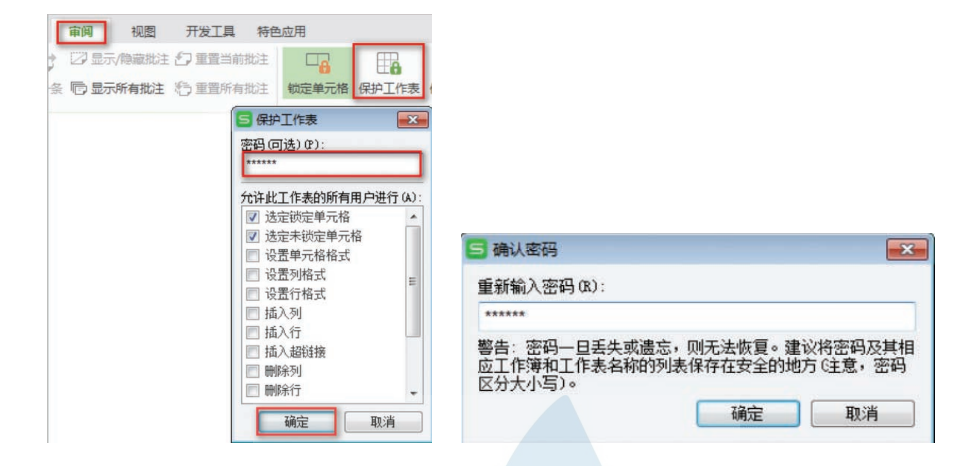

#### 图2-15 设置密码保护工作表

# 38 **SHANDONG PUBLISHING**